# **Think Summer Registration Guide**

# **Logging In**

Our registration process is fully online through our host site, **CampBrain**. The link to the registration site will be available in February 2024.

- **→** Families who have registered online with Think Summer previously should use their past CampBrain login information. If you do not remember your username or email, our office staff can help.
- ➔ Families who are new and have not created a CampBrain registration account will need to set up a new account when registration opens. Unfortunately, the site does not allow new accounts to be created until the registration is open and live.

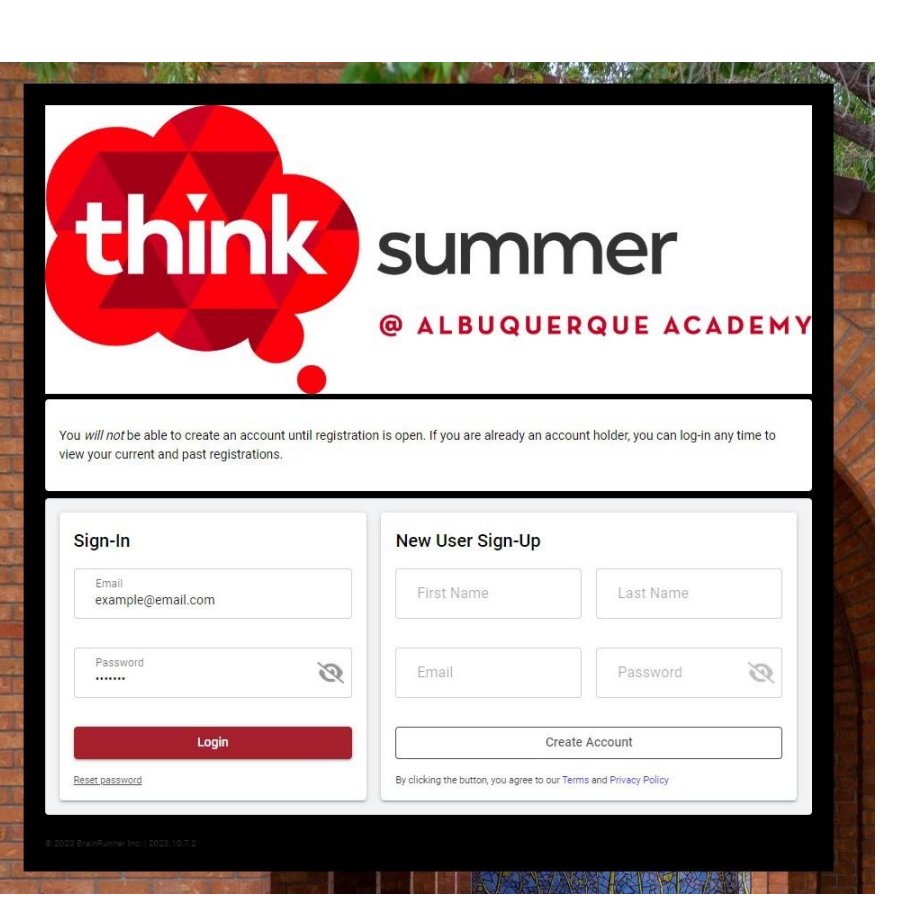

# **Homepage**

Once you log in, you will be directed to the homepage.

- ➔ Click the red **Begin** button to start the registration process.
- ➔ **Tip:** Have your printable scheduling tool filled-out and ready to go for reference!

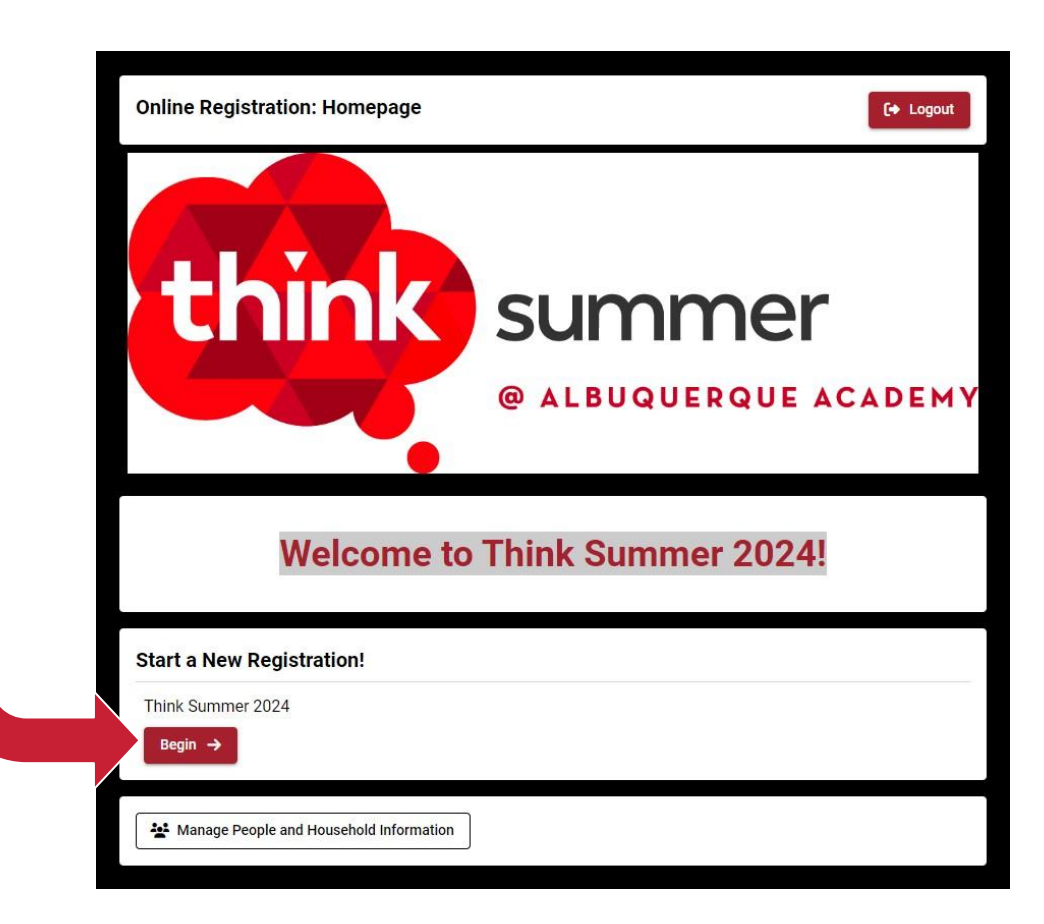

### **Overview Page**

Review the basic instructions and reminders on the overview page, then click **Continue**.

#### **Overview and Basic Instructions**

Welcome to Think Summer online registration! After reviewing these instructions and reminders, click "Continue" on this page to go directly to online registration. Follow the directions at the top of each page as you go along. Prior to selecting your camp/class options you will need to enter your family's information. Please read through the following reminders before you continue:

- . Think Summer schedules are completely customizable and can be built to best fit your family's needs
- Students may enroll in as few as 1 camp/class, a combination of camps/classes that are equivalent to 7 periods, or anything in between, for the six-week session
- NEW Three-Week Block Camps now available for select camps
- Extended Care options are available
- . Waitlist ADD your waitlist item to your cart *prior* to selecting your alternative choice. (\*Waitlist items can ONLY be added if done in this order.)
- . Families will be required to review and agree to ALL forms (within the registration portal) sharing information with your student, prior to payment. Your course selections will remain in your cart as long as there is not a lack of activity in the registration portal.
- Registration Ends April 05, 2024

Please be aware: The online registration site has a 20-minute time-out due to lack of activity, which could mean a loss of course selections.

#### **Need More Clarification?**

Please feel free to contact our team if you need help with the registration process.

#### summer\_mail@aa.edu

#### 505.858.8811

# **Step 1: People**

If you've enrolled in Think Summer before, your household members are already set up.

- ➔ **Select** which child(ren) you are registering.
- $\rightarrow$  Be sure their pre-grade level has been updated, then click **Continue**.

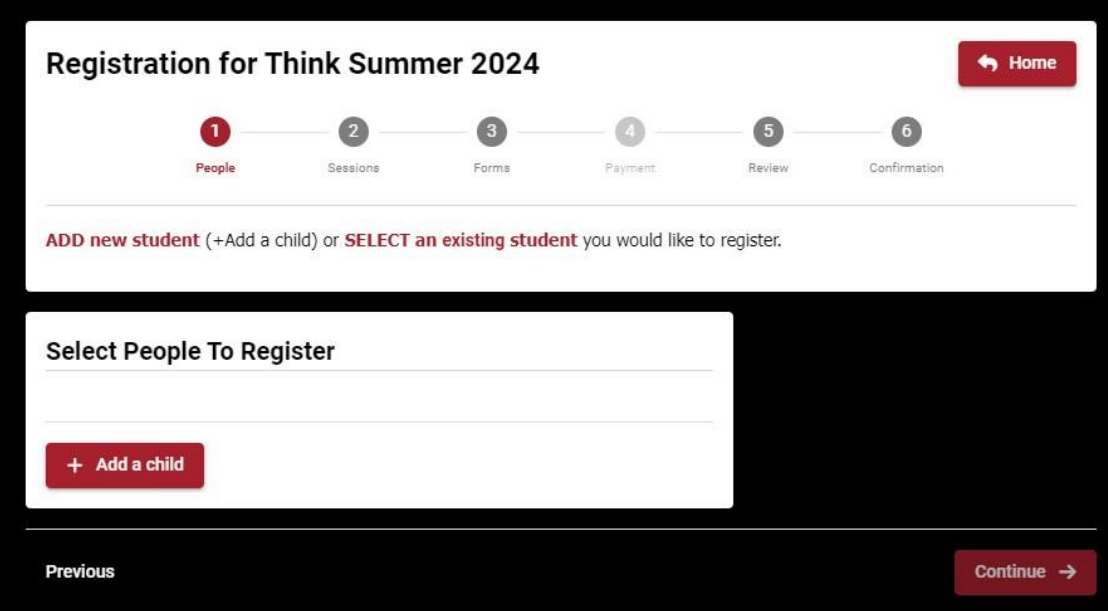

# **Adding a Child**

If you do not have your child(ren) set up in your household yet, click the **+ Add a Child**  button and enter their basic information.

You can add more than one child.

**Important!** Be mindful when filling out this information, especially the grade level. **Input the grade level your child(ren) will enter in the Fall 2024 semester.**

Click **Continue** to go to the next step.

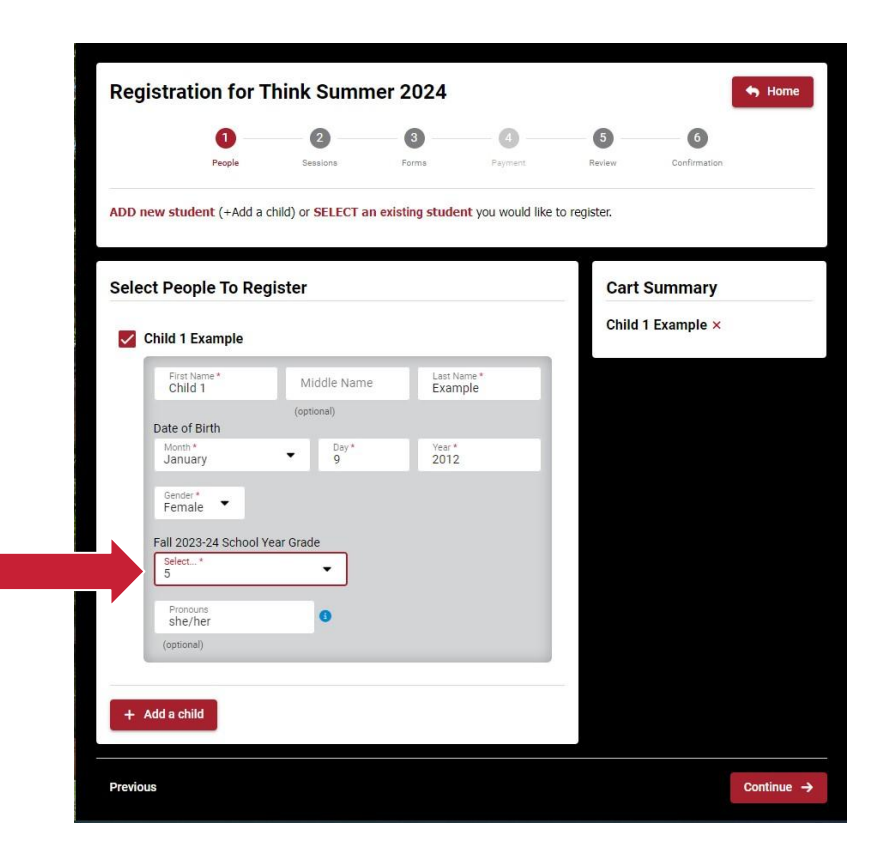

# **Step 2: Sessions & Options**

For registration purposes, Think Summer is divided into **Sessions** and **Options** in CampBrain due to the software's functionality.

- ➔ **Sessions** are the categories of Think Summer programming (i.e., 3-Week Camps, Full-Day Camps, Half-Day Camps, Enrichment Courses (by subject), and Extended Care).
- ➔ These are the **Sessions** tabs:

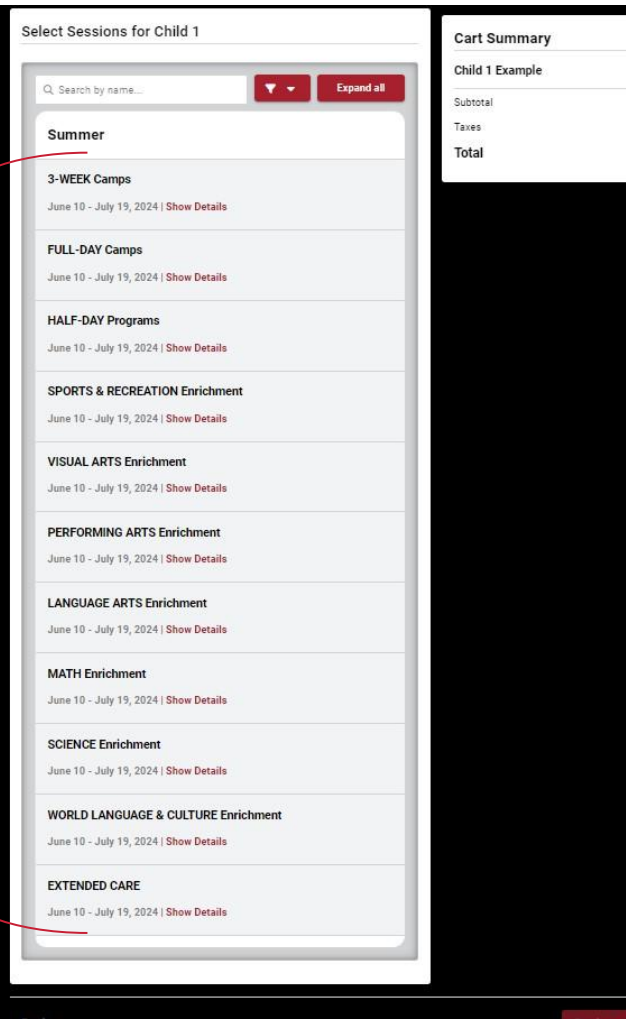

# **Selecting Sessions**

**Important!** You MUST click a Session's **Show Details** and **Add to Cart** buttons in order to select and add Options within that Session to your cart.

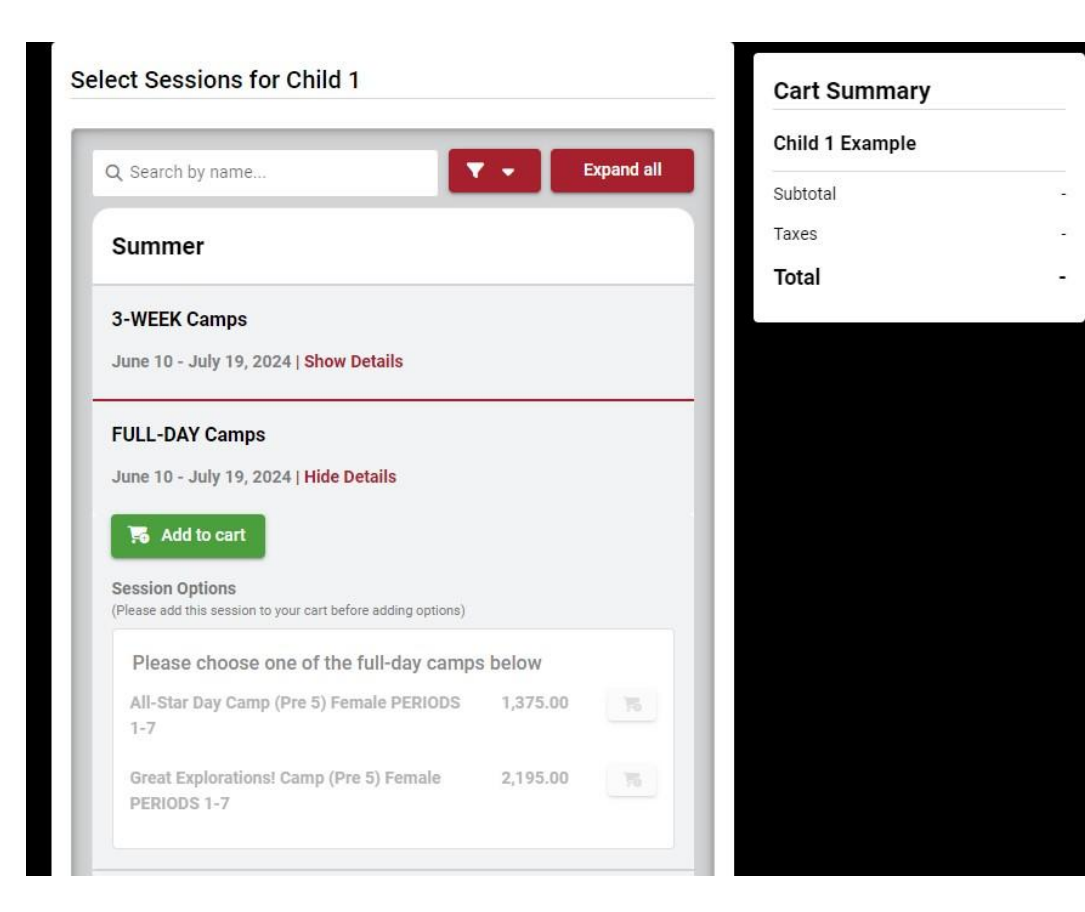

# **Selecting Options**

**Options** are the specific camps and courses that you can register for.

➔ More details regarding the offered camps and courses are found within the Think Summer online catalog.

These are the **Options** for the Full-Day Camps Session tab:

*Notice how we can now add specific Options to our cart since the Session has been added to our cart.*

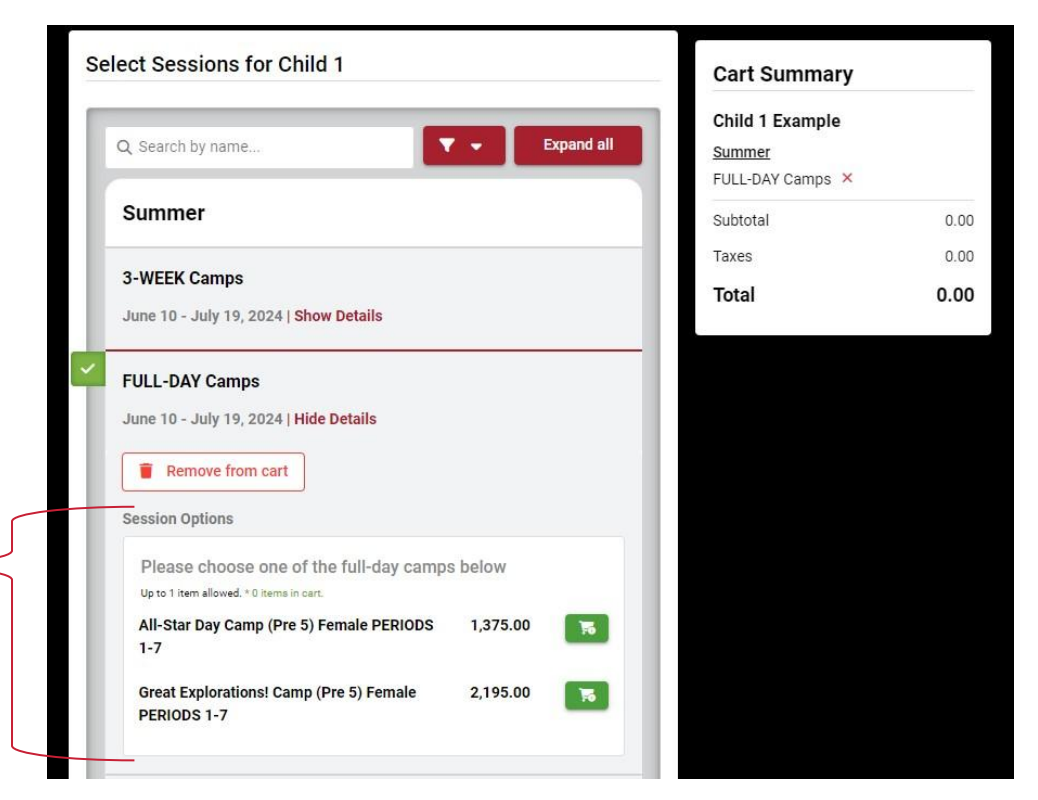

# **Selecting Sessions & Options Cont.**

- $\rightarrow$  Sometimes when you try to add a course to your cart, a yellow **Waitlist** button will appear instead. This means the class is full. You may still add your child to the waitlist for that class, but you also need to **choose an alternative.**
- $\rightarrow$  If you are registering more than one child, you can simultaneously add courses to the cart by toggling between their tabs at the top of the page.

Click **Continue** to go to the next step.

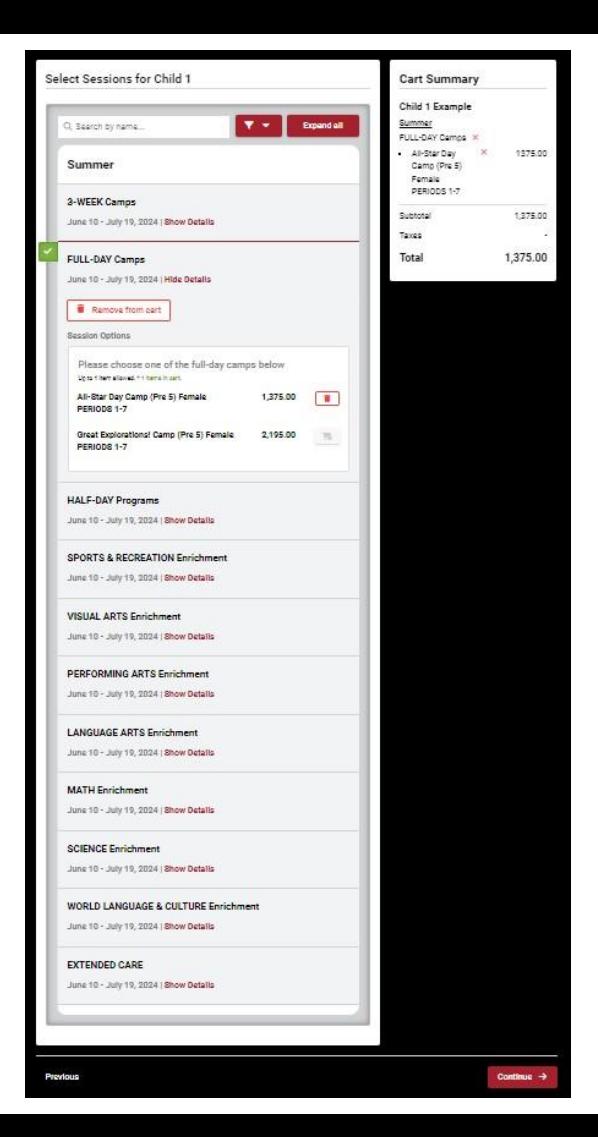

# **Step 3: Forms**

There are several required forms that you need to fill out for each child registering for Think Summer.

- ➔ **Don't rush!** Fill out the forms carefully and accurately.
- $\rightarrow$  If you are idle or inactive for 20 minutes or more, the courses in your cart will be released back to the public. **As long as you are actively filling out forms, your items will not be removed from your cart.**

All forms must be completed to continue to the last steps.

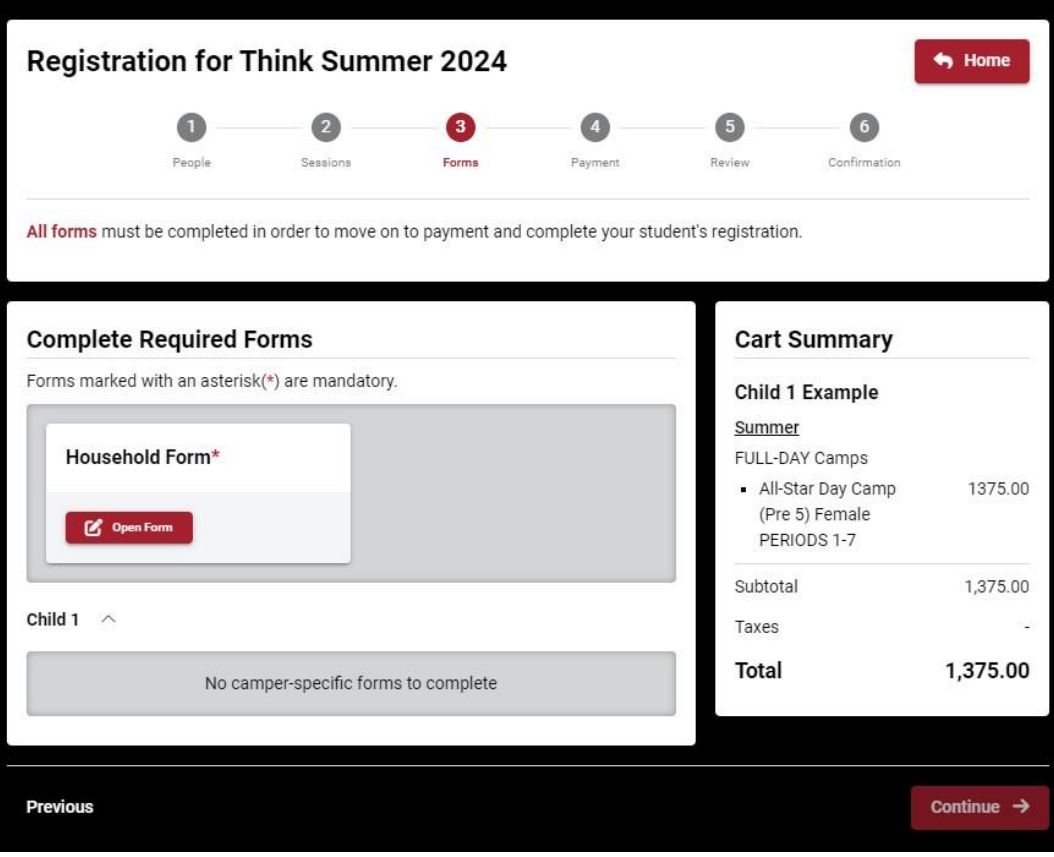

# **Authorized Pick-Up List**

**Important!** Fill out the **Authorized Pick-Up List** box within the Household Form.

- $\rightarrow$  Add anyone to the list who may be picking up your child(ren) from Think Summer.
- $\rightarrow$  Our attendance office staff will only release students to the parents/guardians of the household or people on the **Authorized Pick-Up List**.

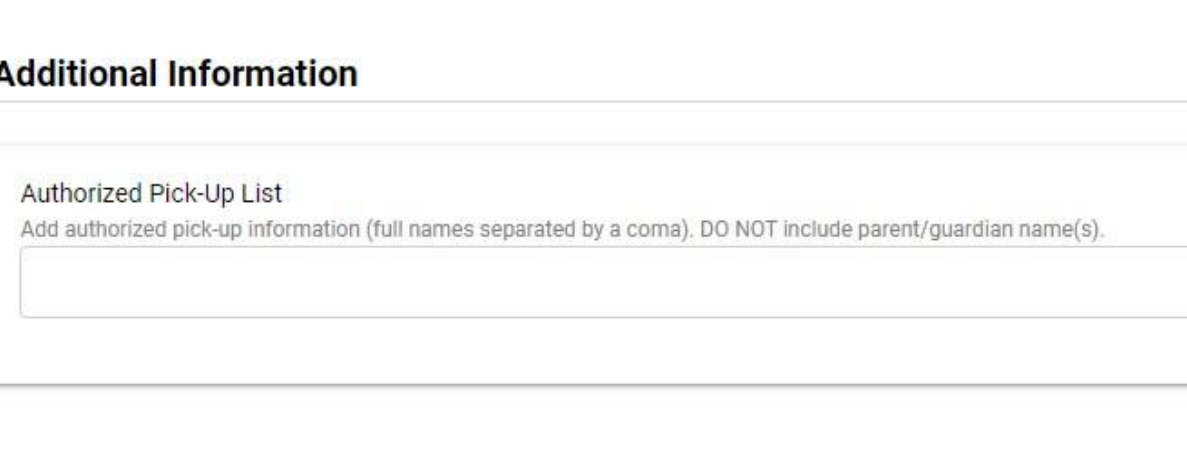

# **Step 4: Payment**

- $\rightarrow$  Payment is due in full at the time of registration.
- ➔ CampBrain accepts all major credit cards, ACH, or eCheck.
- $\rightarrow$  If you have a total balance of \$0.00, it means you only added Sessions to you cart. You must add Options to your cart to register for Think Summer.

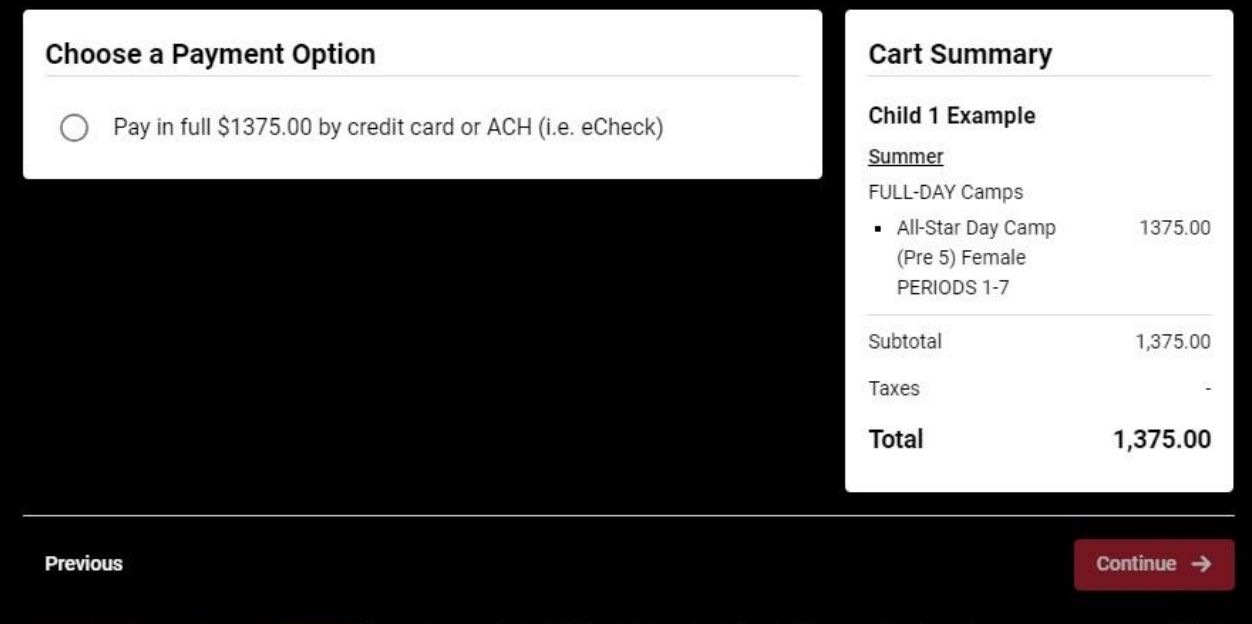

### **Step 5: Review & Submit**

- $\rightarrow$  Check your cart to ensure all the courses you want are present.
- $\rightarrow$  Be sure there are no gaps in your child(ren)'s schedule.
- ➔ Review forms as necessary to ensure accuracy.
- ➔ Enter your payment information carefully. Be sure the billing address information is correct.
- ➔ Click **Submit** when you're done!

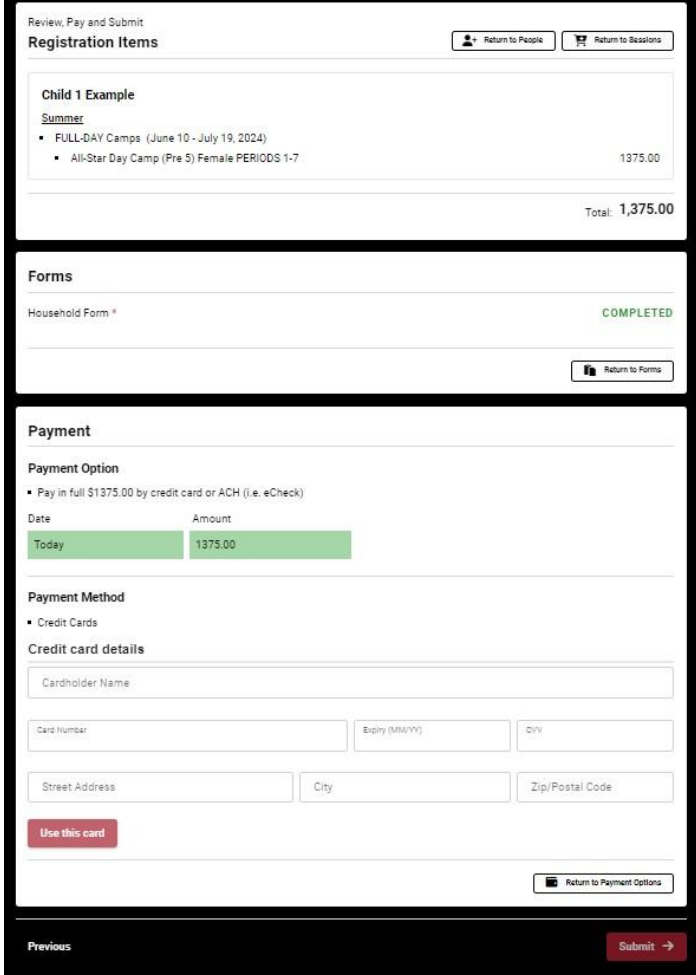

# **Step 6: Confirmation**

### **Congratulations!**

Your child is now registered for Think Summer 2024!

- ➔ You will receive a confirmation email from CampBrain that includes a receipt.
- ➔ Occasionally, an error code may appear for various reasons (the most common ones being a declined card or a billing address discrepancy). If you received an error code, please call or email our office so we may help.
- ➔ Official Think Summer schedules will be sent to your email inbox closer to the program start date.

### **Managing People & Household Info**

*What if I need to change or view household or household member details after I've already registered?*

If you click **Manage People and Household Information** on the home page, you can update or edit household and household members' details.

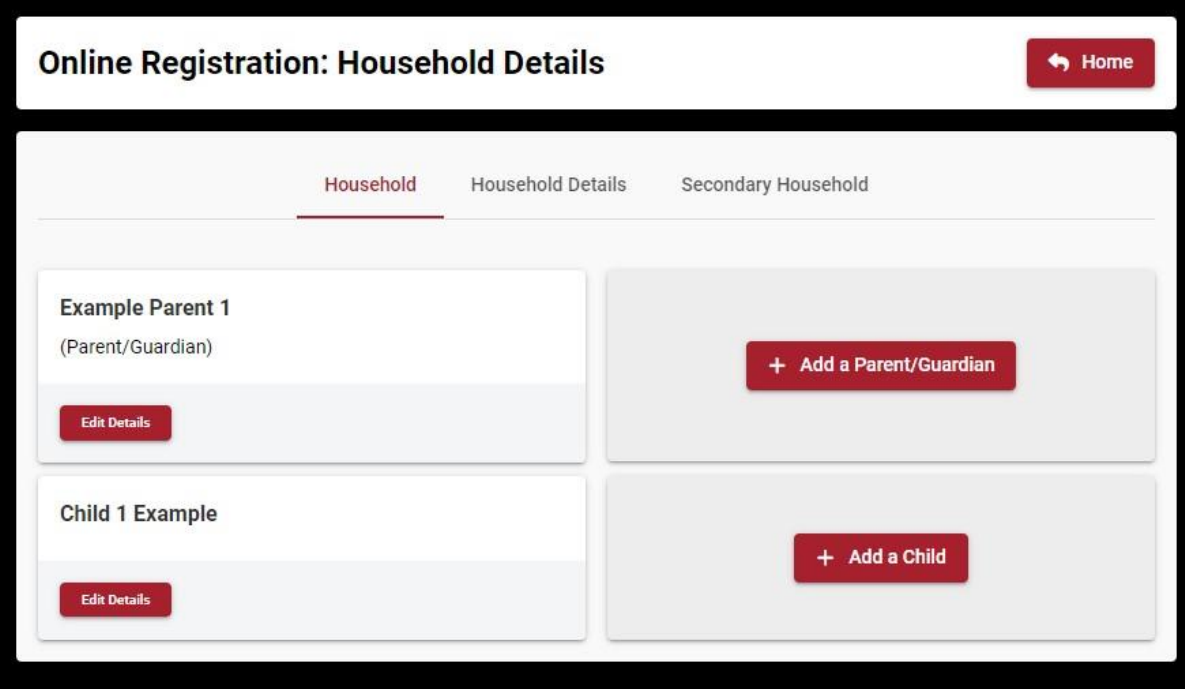

# **Questions?**

Contact the **Think Academy Auxiliary Programs** office! **505.858.8811** | **summer\_mail@aa.edu**